# **SAP GUI for HTML**

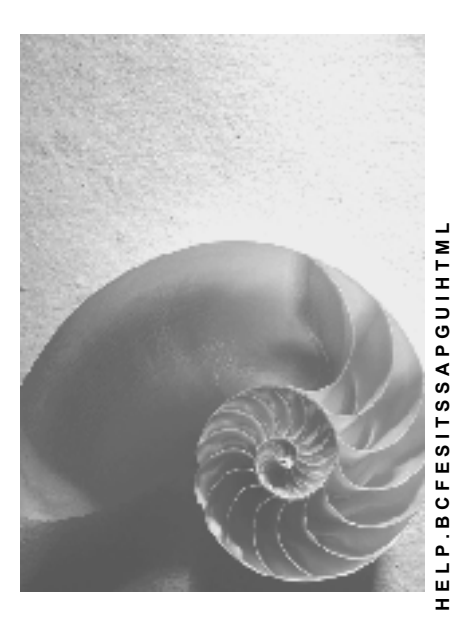

**Release 4.6C**

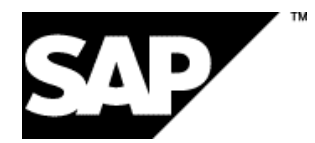

### **Copyright**

© Copyright 2001 SAP AG. All rights reserved.

No part of this publication may be reproduced or transmitted in any form or for any purpose without the express permission of SAP AG. The information contained herein may be changed without prior notice.

Some software products marketed by SAP AG and its distributors contain proprietary software components of other software vendors.

Microsoft®, WINDOWS®, NT®, EXCEL®, Word®, PowerPoint® and SQL Server® are registered trademarks of Microsoft Corporation.

IBM $^\circ$ , DB2 $^\circ$ , OS/2 $^\circ$ , DB2/6000 $^\circ$ , Parallel Sysplex $^\circ$ , MVS/ESA $^\circ$ , RS/6000 $^\circ$ , AIX $^\circ$ , S/390 $^\circ$ , AS/400<sup>®</sup>, OS/390<sup>®</sup>, and OS/400<sup>®</sup> are registered trademarks of IBM Corporation.

ORACLE<sup>®</sup> is a registered trademark of ORACLE Corporation.

INFORMIX<sup>®</sup>-OnLine for SAP and Informix<sup>®</sup> Dynamic Server ™ are registered trademarks of Informix Software Incorporated.

UNIX<sup>®</sup>, X/Open<sup>®</sup>, OSF/1<sup>®</sup>, and Motif<sup>®</sup> are registered trademarks of the Open Group.

HTML, DHTML, XML, XHTML are trademarks or registered trademarks of W3C®, World Wide Web Consortium,

Massachusetts Institute of Technology.

JAVA $^{\circledR}$  is a registered trademark of Sun Microsystems, Inc.

JAVASCRIPT<sup>®</sup> is a registered trademark of Sun Microsystems, Inc., used under license for technology invented and implemented by Netscape.

SAP, SAP Logo, R/2, RIVA, R/3, ABAP, SAP ArchiveLink, SAP Business Workflow, WebFlow, SAP EarlyWatch, BAPI, SAPPHIRE, Management Cockpit, mySAP.com Logo and mySAP.com are trademarks or registered trademarks of SAP AG in Germany and in several other countries all over the world. All other products mentioned are trademarks or registered trademarks of their respective companies.

### **Icons**

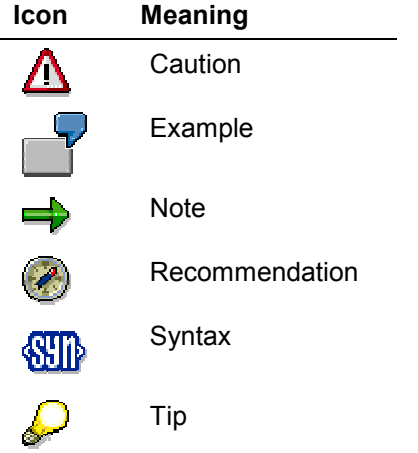

### **Contents**

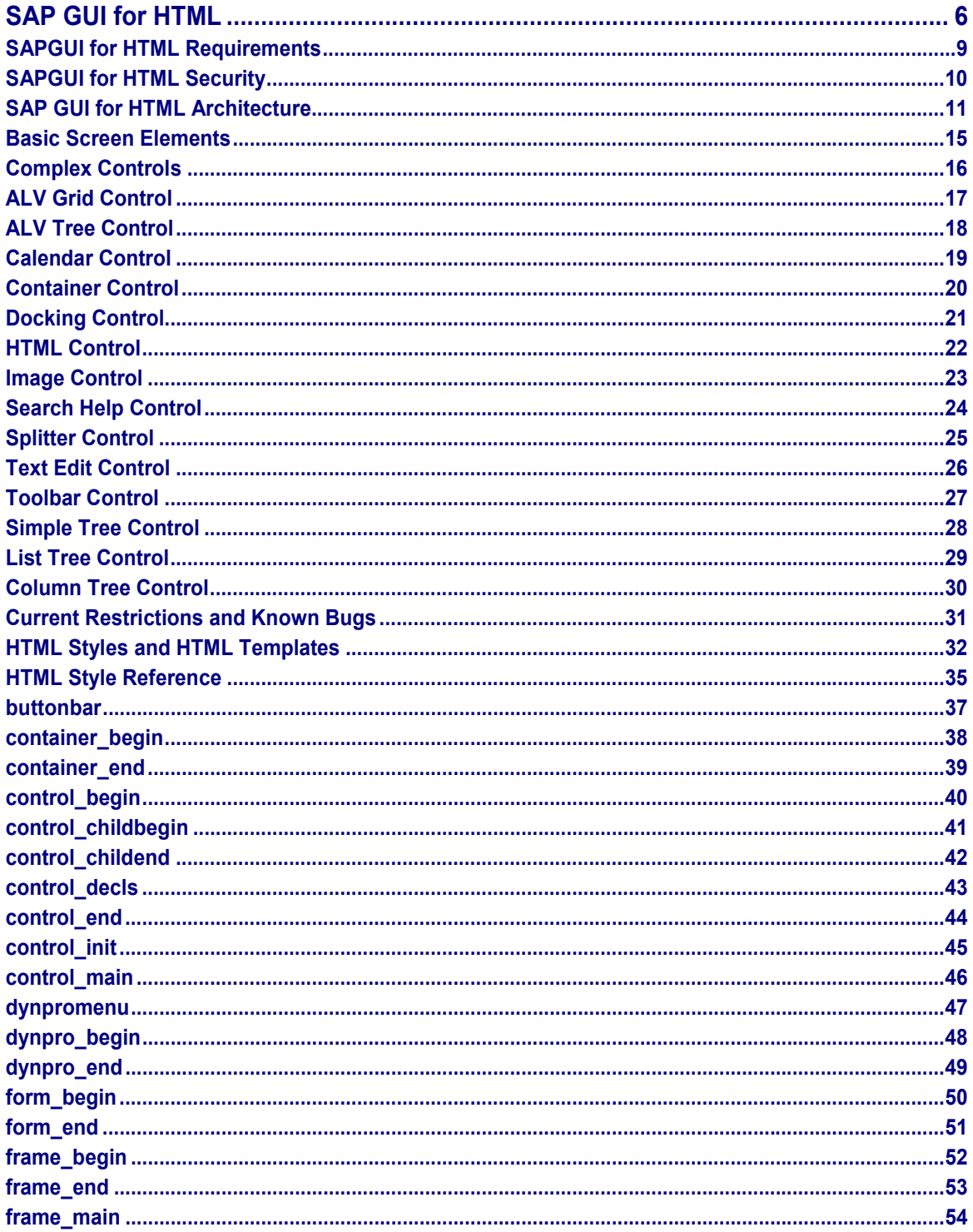

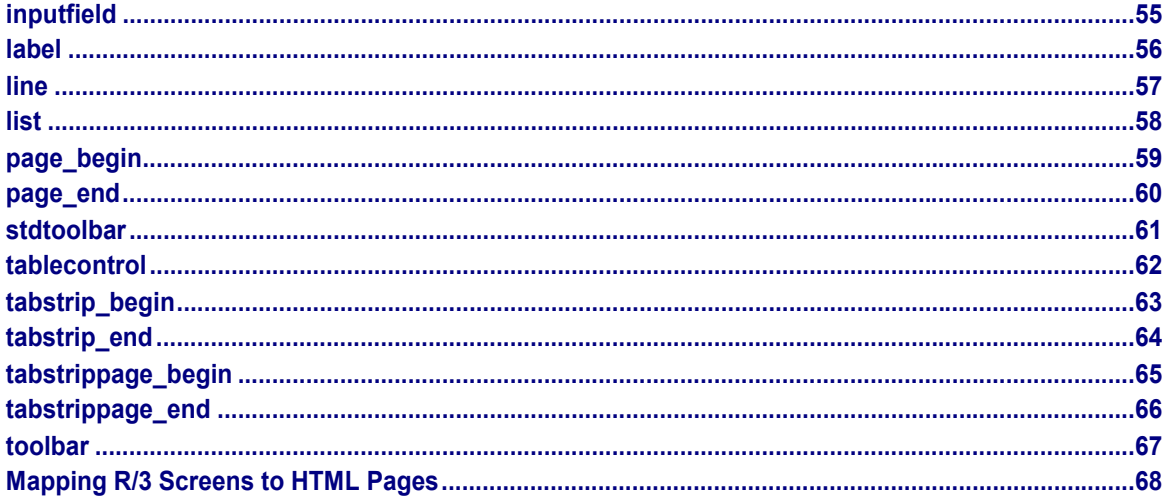

#### **SAP GUI for HTML**

### <span id="page-5-0"></span>**SAP GUI for HTML**

### **Purpose**

The SAP GUI for HTML is an implementation model for SAP Internet applications that dynamically emulates R/3 transaction screens in a Web browser.

### **Implementation Considerations**

If you want to allow users to run R/3 transactions directly from a Web browser, with a graphical user interface similar to that used in the SAP GUI for Windows, and with no additional effort involved, you should install the SAP GUI for HTML.

### **Integration**

The SAP GUI for HTML is one of two models (the other is Web Transactions) for implementing SAP Internet applications that allow users to run R/3 dialog transactions directly from a Web browser.

Both models are driven by the SAP Internet Transaction Server (ITS), but their approach to implementation is different:

Web Transactions

This model allows you to convert R/3 transactions to Internet Application Components (IACs) by creating the services, HTML templates (one per R/3 transaction screen), and other ITS files yourself.

To implement IACs using this model, you have to map each R/3 screen element to HTML manually. For this reason, you need some knowledge of HTML, HTML Business, and, because of the demand for highly interactive HTML pages, scripting languages such as JavaScript. To create services and HTML templates, you also need to know how to use the SAP@Web Studio [Ext.].

SAP GUI for HTML

This model automatically maps the screen elements in R/3 transactions to HTML, using HTML<sup>Business</sup> functions inside the ITS. Each of these HTML<sup>Business</sup> functions handles a different screen element, and uses the screen attributes to position HTML controls at the same position on the HTML page as on the R/3 screen.

To implement Internet applications using this model, you need little or no knowledge of HTML, HTML<sup>Business</sup>, or JavaScript. Also, you do not have to be familiar with the SAP@Web Studio, because the SAP GUI for HTML generates the required templates automatically.

SAP ships a standard library of  $HTML<sup>Business</sup>$  functions for mapping R/3 screen elements to HTML, but you can modify these without having to make any changes in R/3.

For an overview of the different implementation models, see ITS Implementation Models [Ext.].

To run the SAP GUI for HTML, you must install the SAP Internet Transaction Server (ITS).

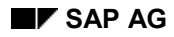

### **Features**

Since most users are familiar with Web browsers, and HTML user interfaces have a universally accepted look and feel, the SAP GUI for HTML provides a similar easy-to-use graphical user interface.

If you install the SAP GUI for HTML server software and you have a standard Web browser, you can run R/3 transactions with no additional effort. For each R/3 screen, the SAP GUI for HTML dynamically generates an HTML page with a layout similar to that in the SAP GUI for Windows.

This is how the SAP GUI for HTML displays the Object Navigator of the ABAP Workbench:

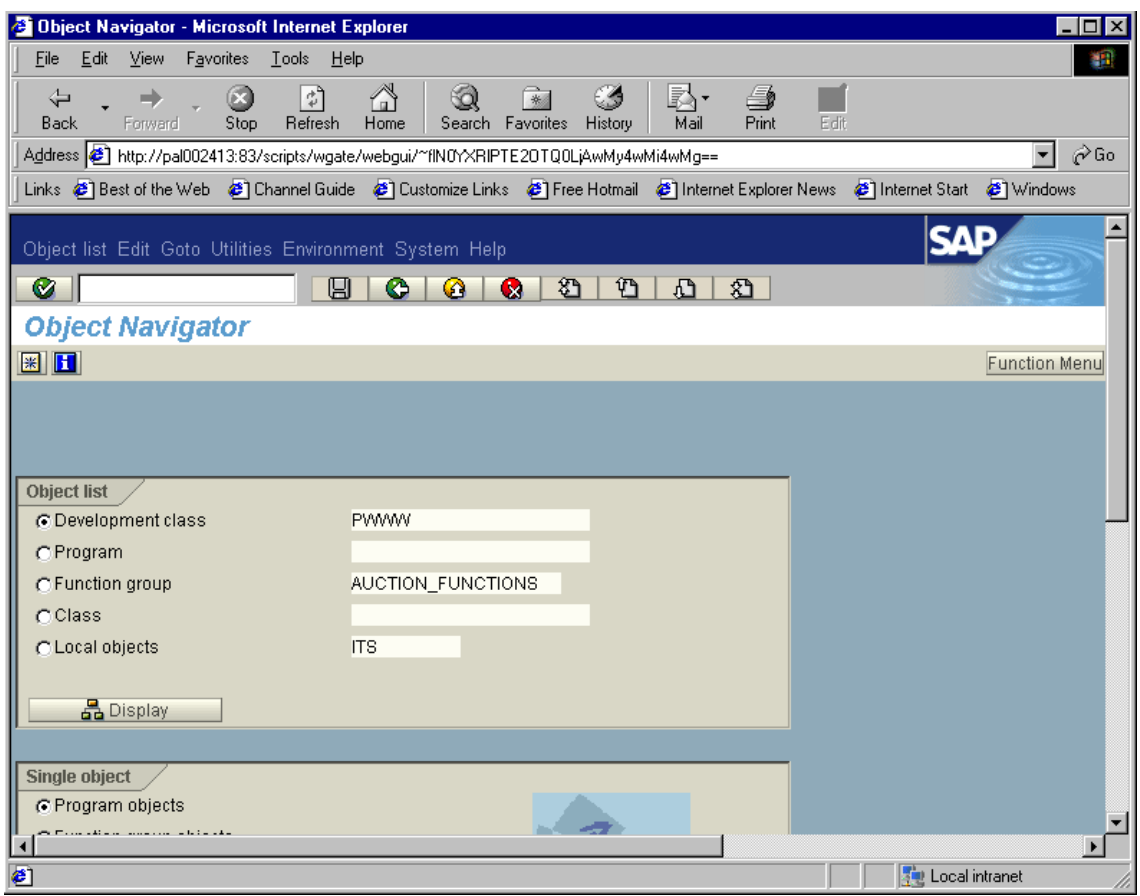

Dynamic emulation of R/3 transaction screens means that:

 Developers can create R/3 dialog transactions in the SAP GUI for Windows as usual, but run them directly in a Web browser, using the SAP GUI for HTML.

Since the SAP GUI for HTML automatically generates HTML pages, there is no need to create HTML templates manually. As a result, the transactions can be shipped without HTML templates, provided the HTML presentation generated by SAP GUI for HTML is sufficient.

 Users can run R/3 transactions directly from a standard Web browser in the SAP GUI for HTML and get direct access to transactions in R/3 with most of the functionality available in the SAP GUI for Windows.

#### **SAP GUI for HTML**

### **Constraints**

The scope of the SAP GUI for HTML is restricted by the inherent limitations of HTML and Web browsers. Although you can map most screen elements used on R/3 screens to HTML, controls with very Windows-oriented features cannot be implemented.

At present, the SAP GUI for HTML runs only on the Microsoft Internet Explorer 4.0 or higher.

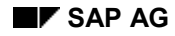

#### **SAPGUI for HTML Requirements**

### <span id="page-8-0"></span>**SAPGUI for HTML Requirements**

### **Installation Requirements**

The installation requirements of the SAP GUI for HTML are minimal:

On the client side, no additional components are needed

Most PCs are equipped with standard Web browser software that allows you to run Web applications and display the results in HTML. Also, the SAP GUI for HTML generates HTML pages dynamically.

 On the server side, you need to install the SAP Internet Transaction Server (ITS) in front of the R/3 application server.

The ITS is the interface between the R/3 System and the Internet.

To install the ITS, you should follow the setup procedure described in the *SAP@Web Installation Guide* and make sure you install the Internet Application Component (IAC) package required by the SAP GUI for HTML.

You can find the *SAP@Web Installation Guide* in SAPNet under the alias **instguides**.

### **System Requirements**

To run the ITS (and hence the SAP GUI for HTML), your system must satisfy the following requirements:

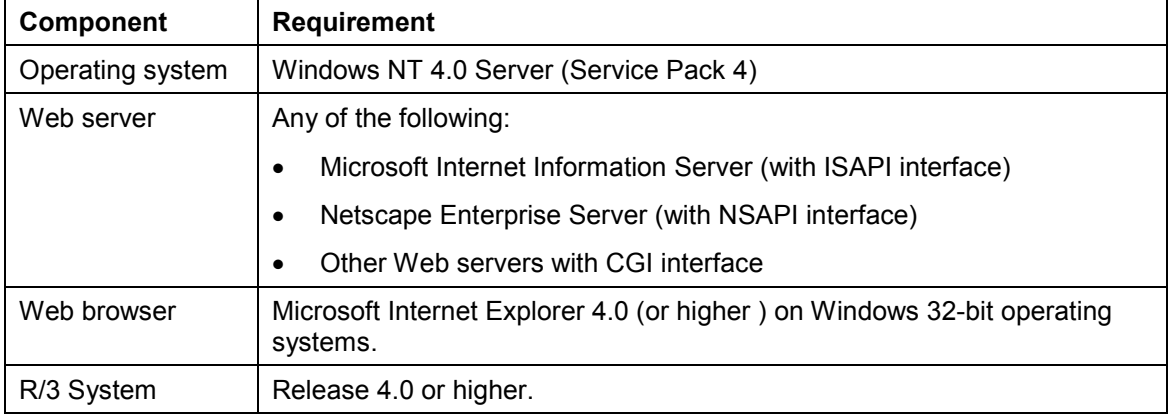

#### **SAPGUI for HTML Security**

### <span id="page-9-0"></span>**SAPGUI for HTML Security**

Since the SAPGUI for HTML is driven by the SAP Internet Transaction Server (ITS), network security concerns such as firewall support and Web Server security have already been taken into account.

For data transmission, you can use encryption technologies such as HTTPS (Hypertext Transfer Protocol Secure) between the Web browser and the Web server, or SNC (Secure Network Communication) between SAP components, as well as firewall configurations such as SAProuter (specific application level gateway). You can also use all standard R/3 security mechanisms.

- For basic information about ITS security, see the *SAP@Web Installation Guide* in SAPNet under the alias **instguides**.
- For detailed information about ITS security, and all other aspects of security concerning the R/3 System, see the *R/3 Security Guide* in SAPNet under the alias **securityguide**.

You can find the details about ITS security in *Volume II: R/3 Security Services in Detail, Chapter 2-10: Special Topics*. Under *Protecting Internet Application Components (IACs)*, read the section *A Secure Network Infrastructure for the ITS*.

1. The Web browser passes the request to the Web server.

cycle comprises the following steps:

2. The Web server loads the WGate (Web gateway), which is the Web server extension that links the ITS to the Web server.

When the user starts a SAP GUI for HTML session from a Web browser, the request/response

- 3. WGate sends the request data over a TCP/IP connection to the AGate (application gateway), which is the ITS core processing component.
- 4. AGate loads the appropriate service file and uses the information stored there to establish a connection to the R/3 System.
- 5. The R/3 System responds by sending the logon screen back to AGate.

# **SAP GUI for HTML Server**

<span id="page-10-0"></span>**SAP GUI for HTML Architecture**

The SAP GUI for HTML is driven by the SAP Internet Transaction Server (ITS). The ITS interfaces between a 'stateless' Web server (HTTP protocol), which communicates with Web browsers via single request/response cycles, and a 'stateful' R/3 System (SAP GUI protocol), where running business transactions depends on internal status.

The ITS supports standard Web servers such as the Microsoft Internet Information Server (IIS) and the Netscape Enterprise Server (NES).

The following graphic shows one complete SAP GUI for HTML request/response cycle:

#### **SAP GUI for HTML: Request/Response Cycle**

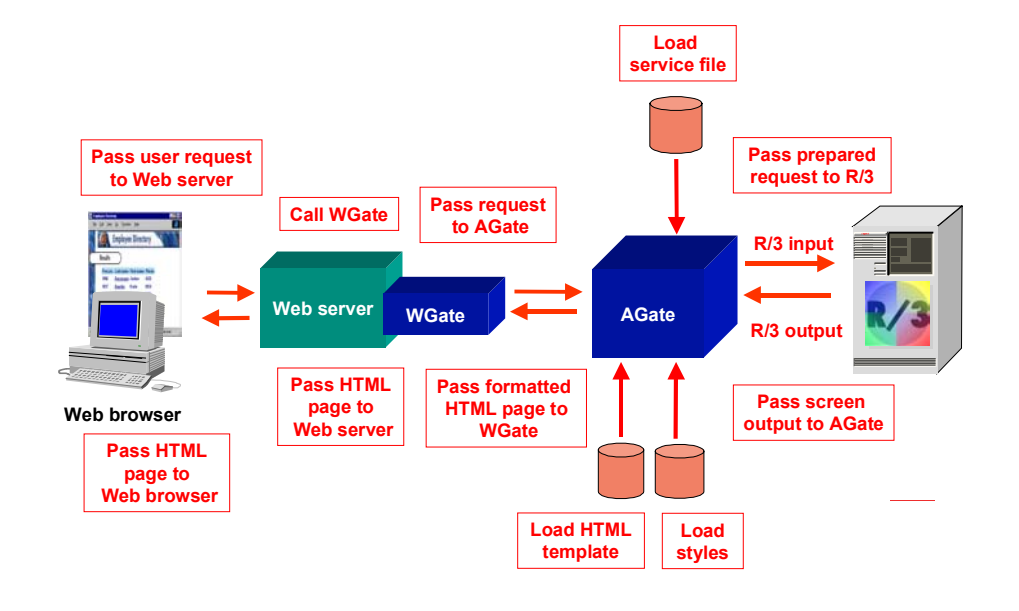

**SAP GUI for HTML Architecture**

#### **SAP GUI for HTML Architecture**

6. AGate uses either standard styles or a customer HTML template to generate an HTML page.

A style is a configurable set of rules that define how each user interface element found on an R/3 transaction screen is mapped to HTML.

- 7. AGate sends the generated HTML page back to WGate.
- 8. WGate passes the HTML page to the Web server.
- 9. The Web server passes the page to the user's Web browser, which displays the result.

In order to maintain the user's context in R/3, AGate maintains the connection to the R/3 System during the entire SAP GUI for HTML session, but the link between the Web browser and the Web server is closed after each request/response cycle.

For every subsequent request after the session has been established, the Web browser uses cookies to send a session identifier with the HTTP request that uniquely identifies the connection to R/3.

In each subsequent dialog step in the Web browser, the user changes a set of screen fields. The Web browser sends these fields to the Web server and WGate, which passes them to AGate. Thanks to the unique session identifier sent in the request data, AGate finds the connection to the R/3 System and sends the changed screen fields to the R/3 System along with an OK code. The R/3 System returns a changed SAP screen that is converted to HTML either by using the standard styles or a customer's own HTML template.

### **HTML Generation**

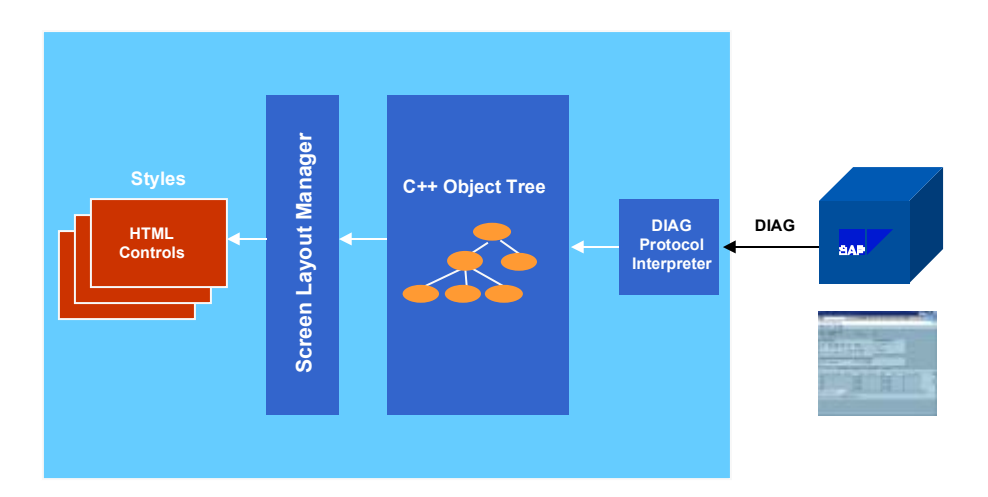

Communication with the R/3 System is handled by the DIAG protocol interpreter, which provides a corresponding C++ object for every dialog object on the transaction screen. These C++ objects are organized in an object tree. Each C++ class provides member functions to access – and change - the specific attributes of the corresponding dialog object.

#### **SAP GUI for HTML Architecture**

The SAP GUI for HTML server traverses the object tree and retrieves all dialog object attributes required for the HTML presentation. Object attributes are made available to HTML templates and standard styles in the form **<object>.<attribute>**.

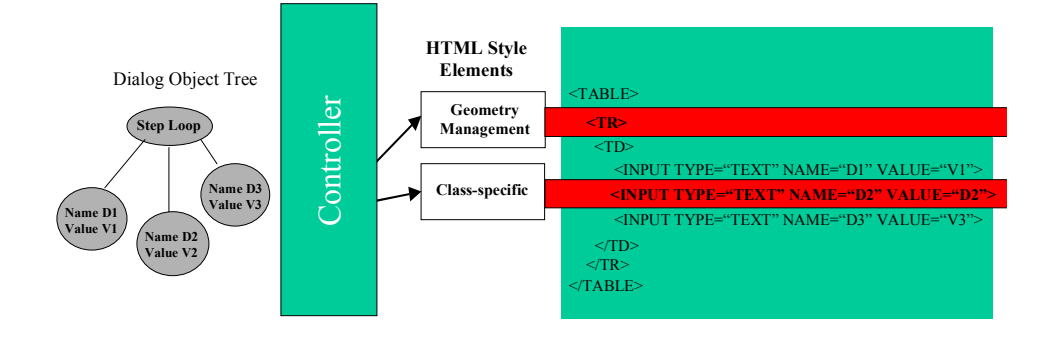

The SAP GUI for HTML controller (screen layout manager) traverses the dialog object tree created by the DIAG protocol interpreter. During this process, the controller applies HTML styles to every object to convert the R/3 screen to an HTML page. These styles are implemented by HTML<sup>Business</sup> functions - for each screen element.

The controller performs the following tasks:

- Selects an HTML style (HTML<sup>Business</sup> function) to create HTML output for each dialog object.
- Performs geometry management, so that the positions of dialog objects on the HTML page are the same as on the R/3 screen.
- Reads the dialog object attributes (e.g. name, size, position, value) and passes them to an HTML style.

#### **HTML Styles**

To merge dialog object attributes into otherwise static HTML pages, the SAP GUI for HTML server provides the HTML Business interpreter, which evaluates the HTML Business functions.

HTML<sup>Business</sup> functions can have any number of parameters.

For example, the function **tablecontrol** has several parameters to configure a table control.

Here is the code for the HTML style **tablecontrol**:

```
function tablecontrol( ~tcname, X,Y,width,height,with_position=1 )
```

```
write("<!-- TableControl " ,~tcname,"-->\n") ;
```
#### **SAP GUI for HTML Architecture**

```
if ( ^~tcname.columnCount == 0 )
           return("") ;
     end ;
     if ( with_position==1 )
<!-- divbegin(x,y,width,height) ; -->
           write("<div class=\"all\" style=\"overflow:
      auto;width:",~font_size*width,";") ;
           abs_position(X,Y) ;
           abs_size(width,height) ;
           write("\">") ;
      else
           write("<div class=\"all\" style=\"overflow:
     visible;width:",~font_size*width,";") ;
           write("\">") ;
     end ;
      tablecontrol_main(~tcname);
     divend() ;
end ;
```
Every **write** statement sends HTML code to the Web browser.

### <span id="page-14-0"></span>**Basic Screen Elements**

The SAP GUI for HTML supports most basic screen elements and simple GUI controls used in the R/3 System, as indicated in the following table:

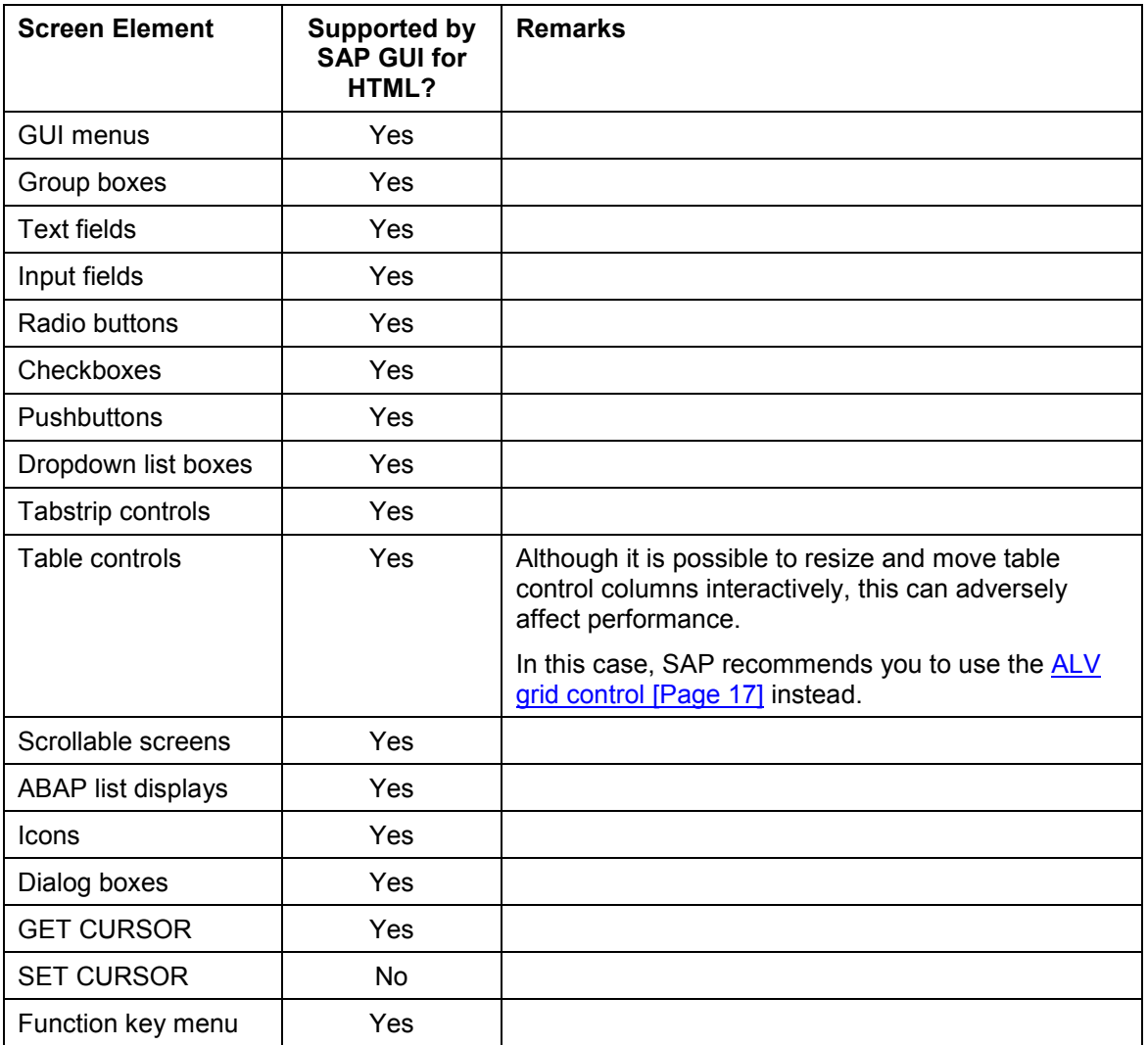

#### **Complex Controls**

# <span id="page-15-0"></span>**Complex Controls**

The SAP GUI for HTML supports several complex GUI controls used in the R/3 System, as indicated in the following table:

For information about using these controls in the SAP GUI for HTML, click on each control:

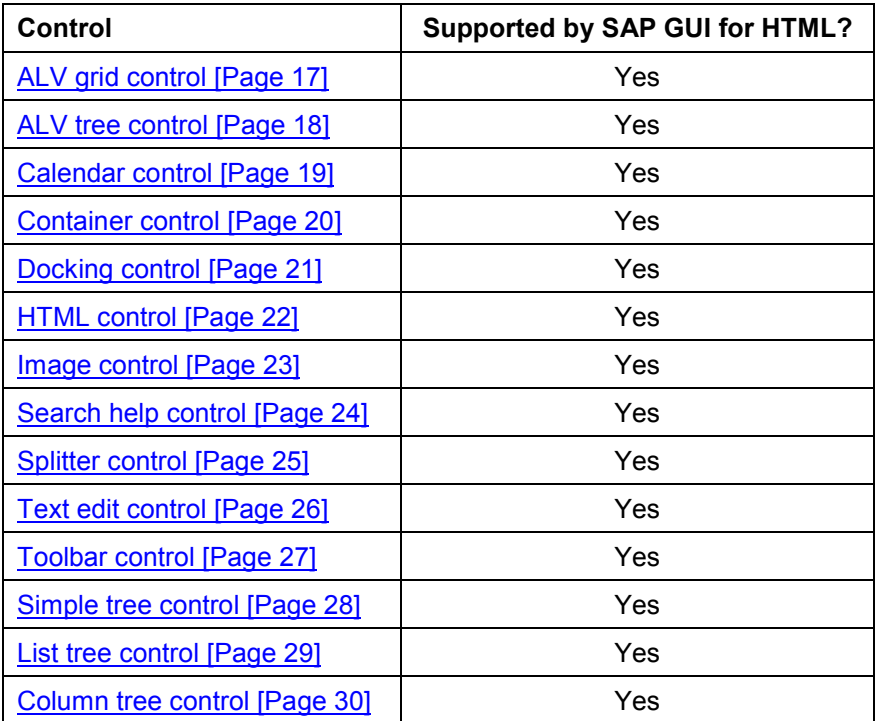

# <span id="page-16-0"></span>**ALV Grid Control**

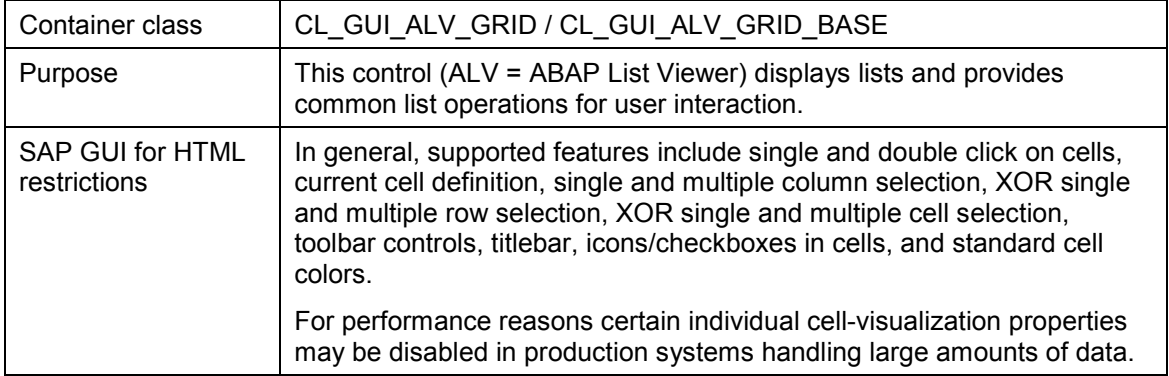

For further information about the ALV grid control, see **BC** - ALV Grid Control [Ext.].

#### **ALV Tree Control**

### <span id="page-17-0"></span>**ALV Tree Control**

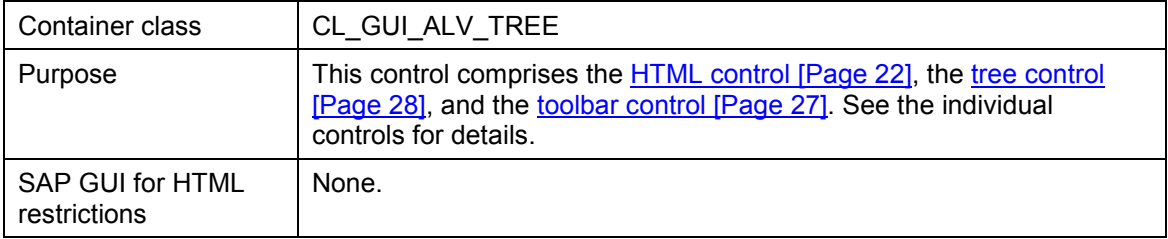

# <span id="page-18-0"></span>**Calendar Control**

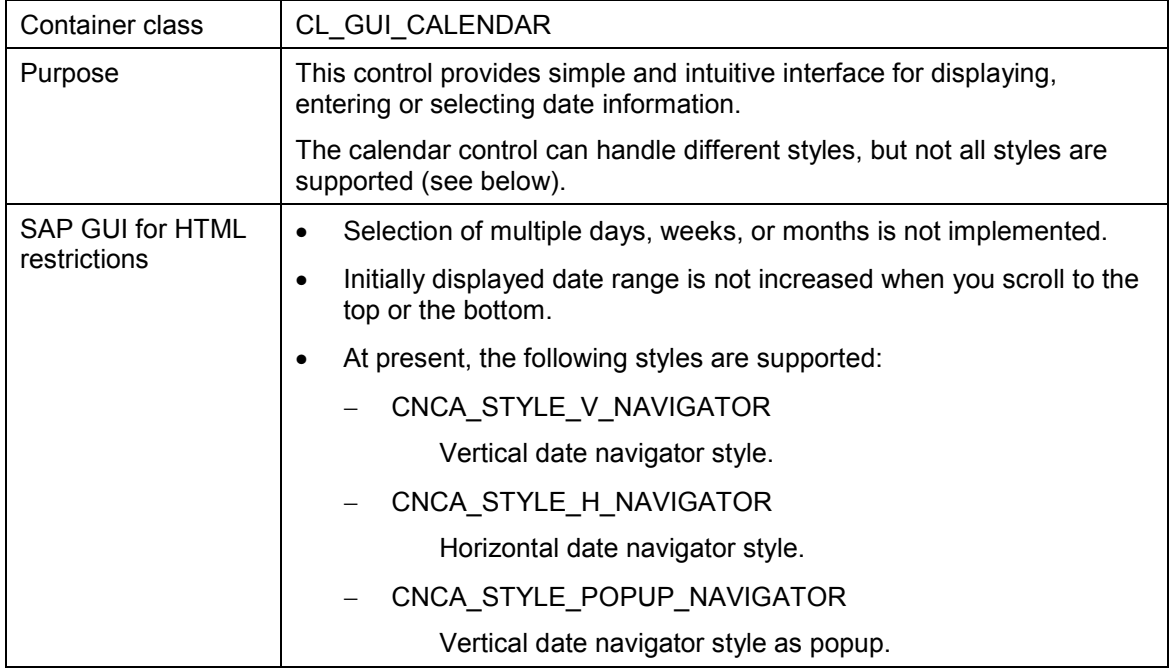

For further information about the calendar control, see **SAP Calendar Control [Ext.]**.

#### **Container Control**

### <span id="page-19-0"></span>**Container Control**

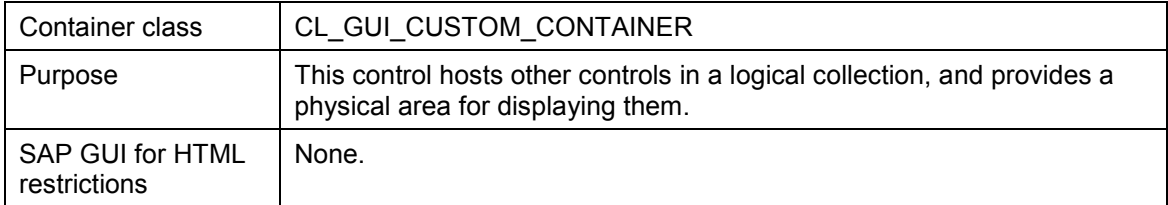

For further information about the container control, see **SAP Container [Ext.]**.

# <span id="page-20-0"></span>**Docking Control**

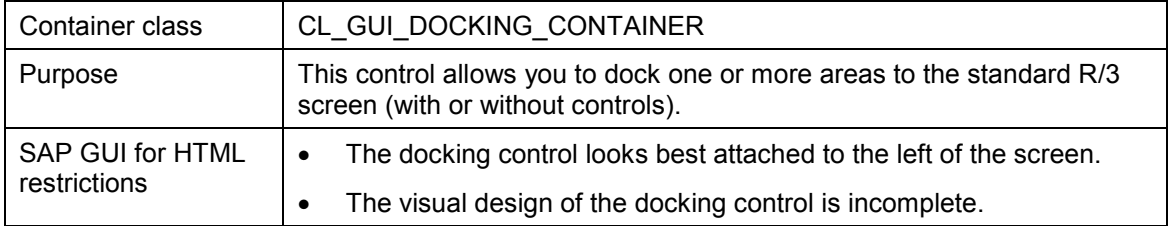

For further information about the docking control, see **SAP Docking Container [Ext.]**.

#### **HTML Control**

### <span id="page-21-0"></span>**HTML Control**

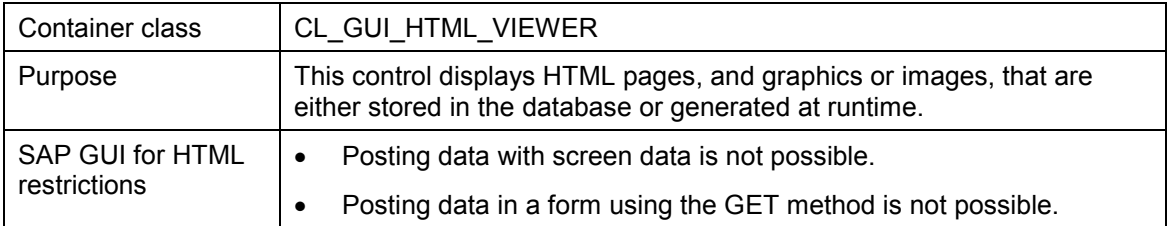

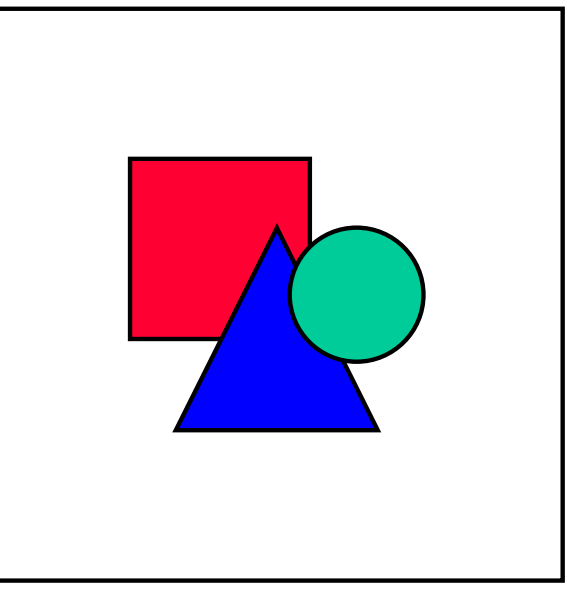

Since use of this control can considerably impair performance of the R/3 System and the generation of HTML pages cannot be customized, SAP recommends that you use HTML Business templates instead.

For further information about the HTML control, see **SAP HTML Viewer [Ext.]**.

# <span id="page-22-0"></span>**Image Control**

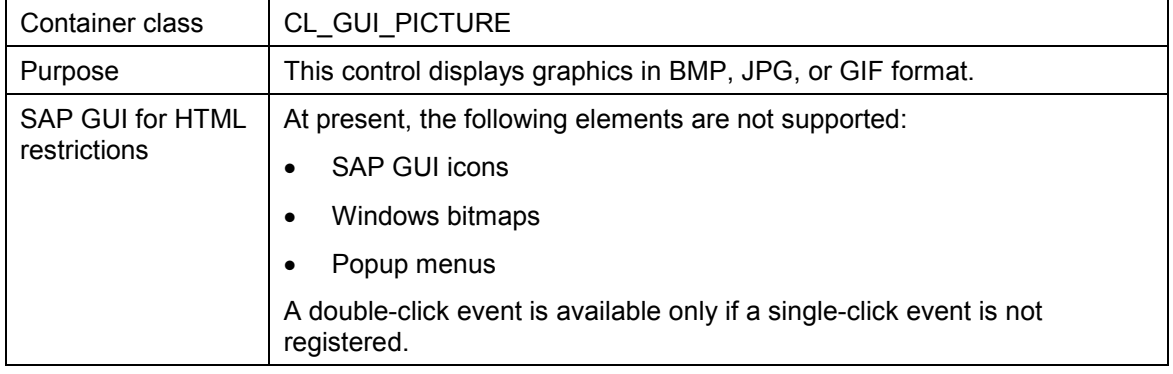

For further information about the image control, see **SAP Picture [Ext.]**.

#### **Search Help Control**

# <span id="page-23-0"></span>**Search Help Control**

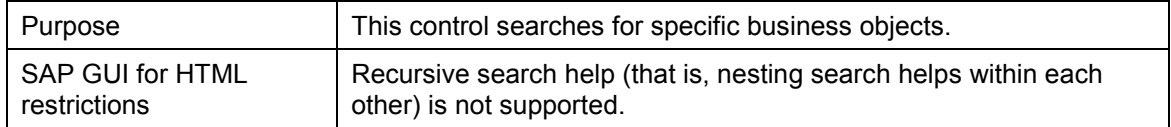

For further information about the search help control, see Search Help Control [Ext.].

#### **Splitter Control**

# <span id="page-24-0"></span>**Splitter Control**

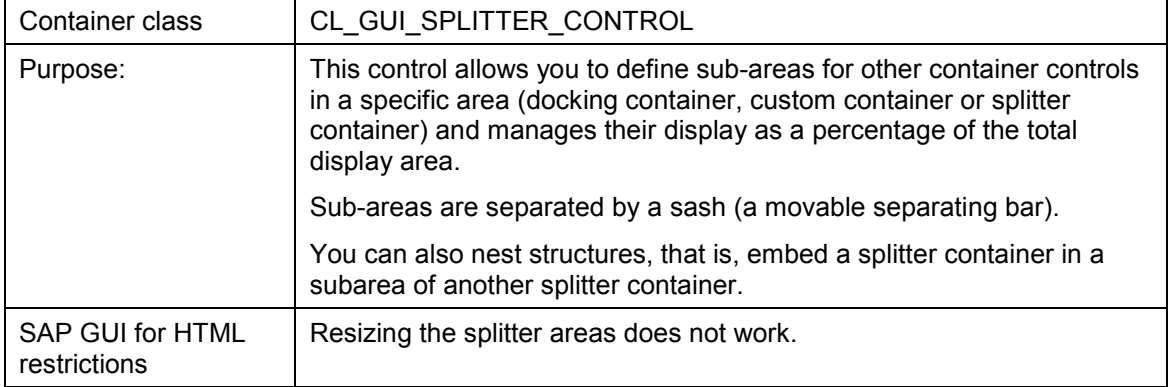

#### **Text Edit Control**

### <span id="page-25-0"></span>**Text Edit Control**

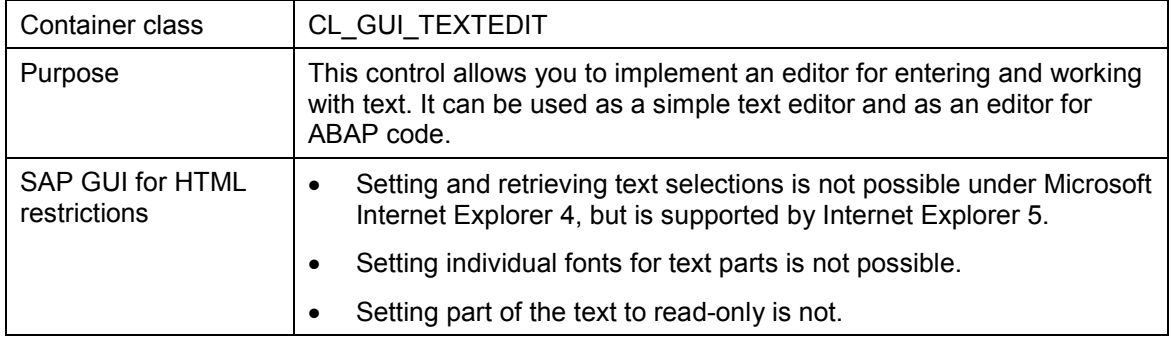

For further information about the text edit control, see **SAP Textedit [Ext.]**.

# <span id="page-26-0"></span>**Toolbar Control**

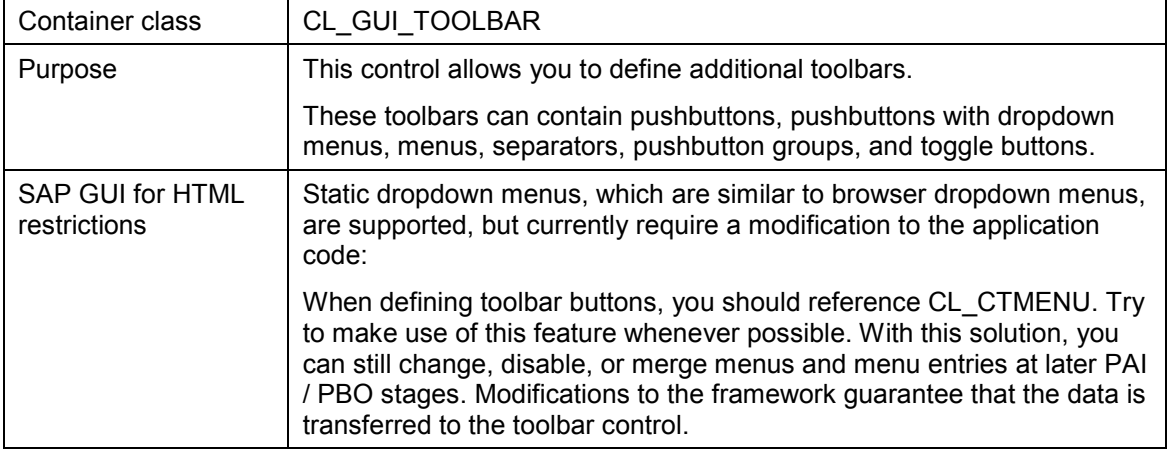

For further information about the toolbar control, see **SAP Toolbar [Ext.]**.

#### **Simple Tree Control**

# <span id="page-27-0"></span>**Simple Tree Control**

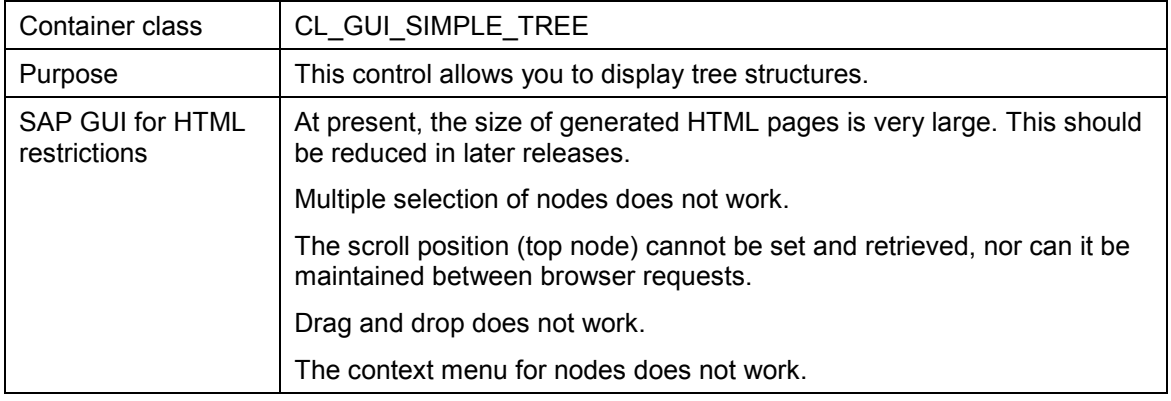

For further information about the calendar control, see **SAP Tree [Ext.]**.

### <span id="page-28-0"></span>**List Tree Control**

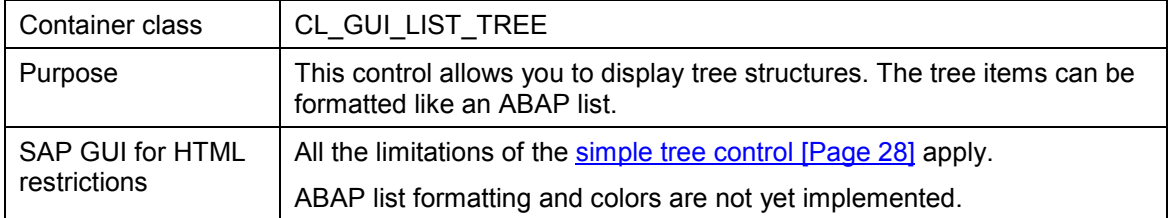

For further information about the calendar control, see **SAP Tree [Ext.]**.

#### **Column Tree Control**

### <span id="page-29-0"></span>**Column Tree Control**

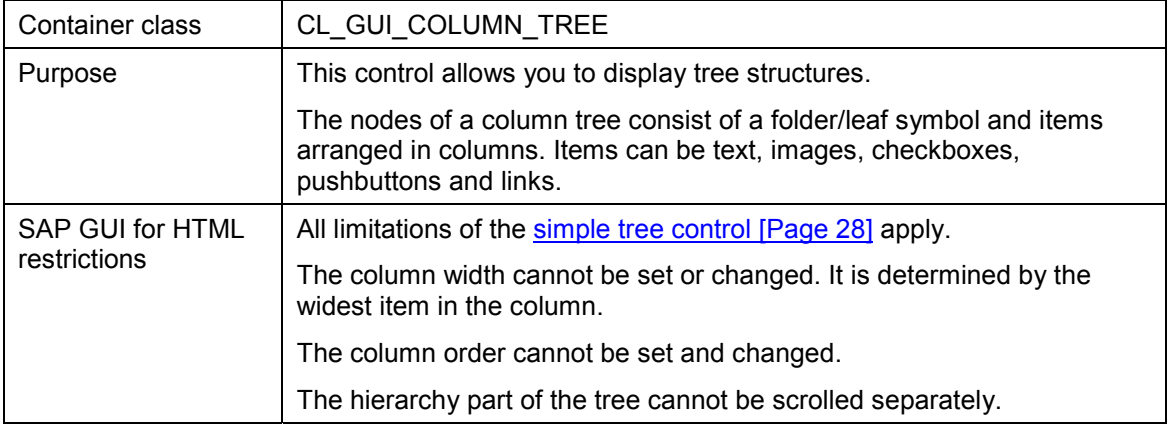

For further information about the calendar control, see **SAP Tree [Ext.]**.

**Current Restrictions and Known Bugs**

### <span id="page-30-0"></span>**Current Restrictions and Known Bugs**

### **Features not Supported by the SAP GUI for HTML**

At present, the SAP GUI for HTML does not support the features listed in the following table:

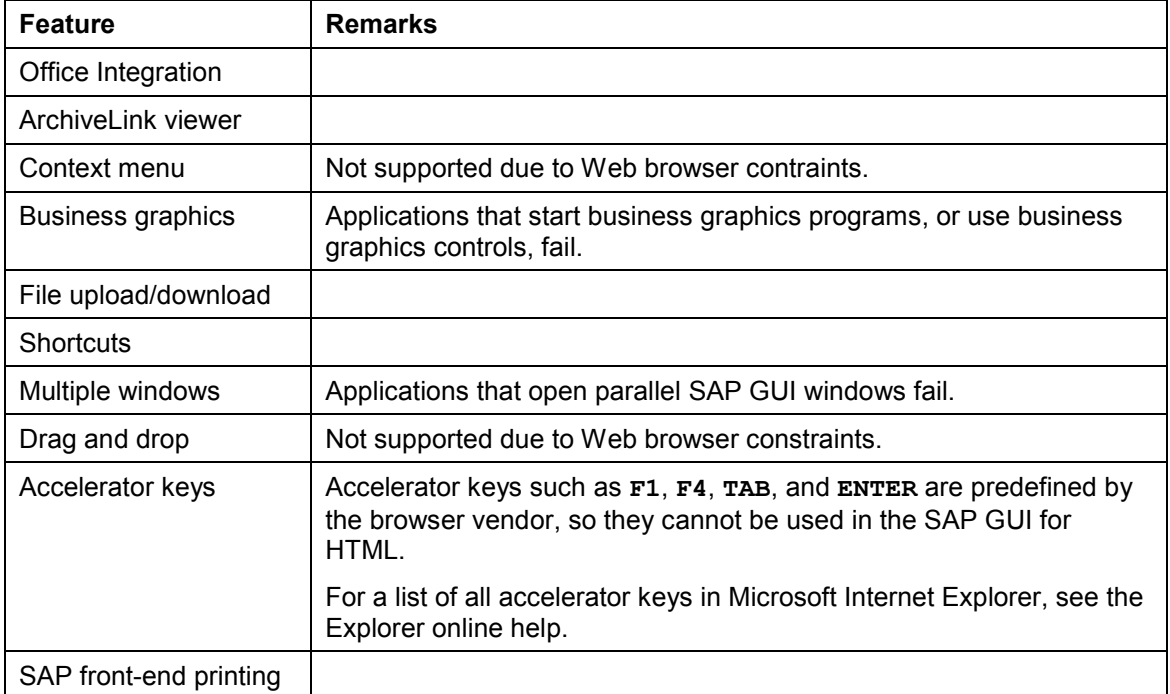

### **User Session Termination**

The SAP GUI for HTML terminates user browser sessions by default if there has been no user action in the system after a certain time.

If this occurs, you may see the following message:

#### *Invalid session*

*You have tried to use a WWW session that has already been terminated. You should restart your session. If the problem persists you should close the World Wide Web browser and open it again.*

To restart a session, just follow the instructions.

### **Known Bugs**

When a GUI menu is opened, active input fields on the screen may overwrite the menu entries.

#### **HTML Styles and HTML Templates**

### <span id="page-31-0"></span>**HTML Styles and HTML Templates**

When a user runs an R/3 transaction from a Web browser, the SAP GUI for HTML generates the HTML templates corresponding to the R/3 screens automatically by mapping each R/3 screen element to HTML. This mapping is achieved by a set of general layout styles implemented by HTML<sup>Business</sup> functions.

### **HTML Styles**

The layout of HTML pages generated by the SAP GUI for HTML is similar to the layout of the corresponding R/3 transaction screen.

- If you are satisfied with the layout of the R/3 screen, you can use the standard styles provided by SAP.
- If you want to adjust the layout, you can modify the styles.

For example, you can change the color of every input field by modifying the inputfield [Page [55\]](#page-54-0) style, or include your company logo in the header by modifying the page\_begin [Page [59\]](#page-58-0) style.

### **HTML Templates**

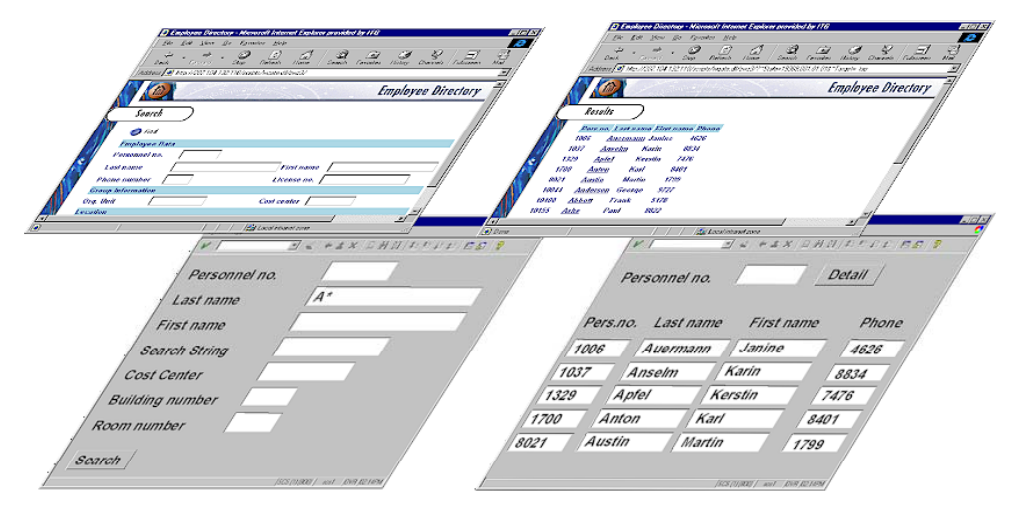

If you use your own HTML templates, the layout of the generated HTML page is no longer directly linked to the layout of the R/3 screen. This means that you can choose which fields from the R/3 screen you want to appear in the page generated by the SAP GUI for HTML.

 If you want to modify the layout of HTML pages generated by the SAP GUI for HTML more radically, and/or enhance the graphical design, you can modify the HTML templates, or create your own.

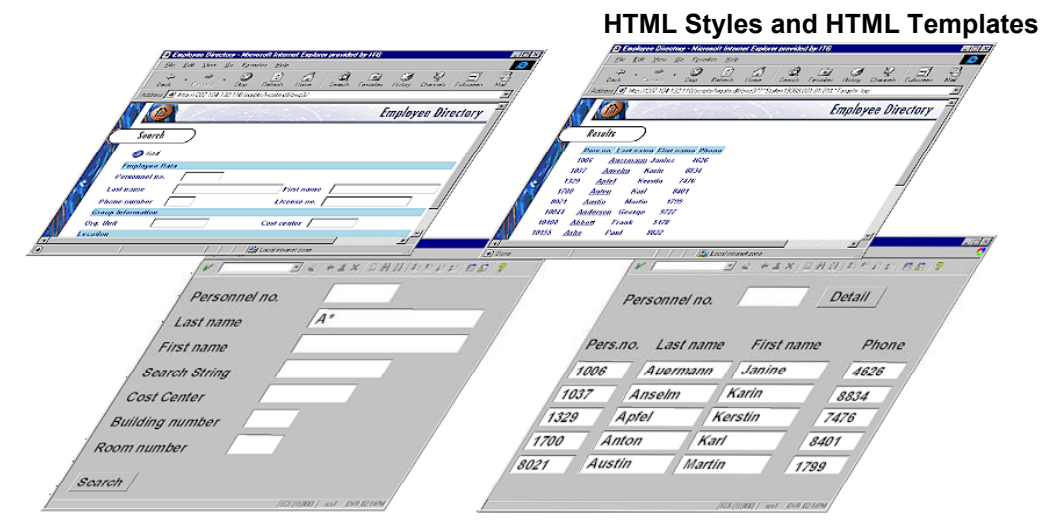

For example, you may want to suppress fields where users never enter data because the default values are derived from a parameter ID.

### **HTML Styles or HTML Templates?**

There is one essential difference between changing HTML styles and changing HTML templates:

- Changing HTML styles affects the layout of a particular object class in a template.
- Changing HTML templates affects the overall layout of a template.

The following table contrasts use of standard HTML styles by the SAP GUI in HTML with the use of HTML templates:

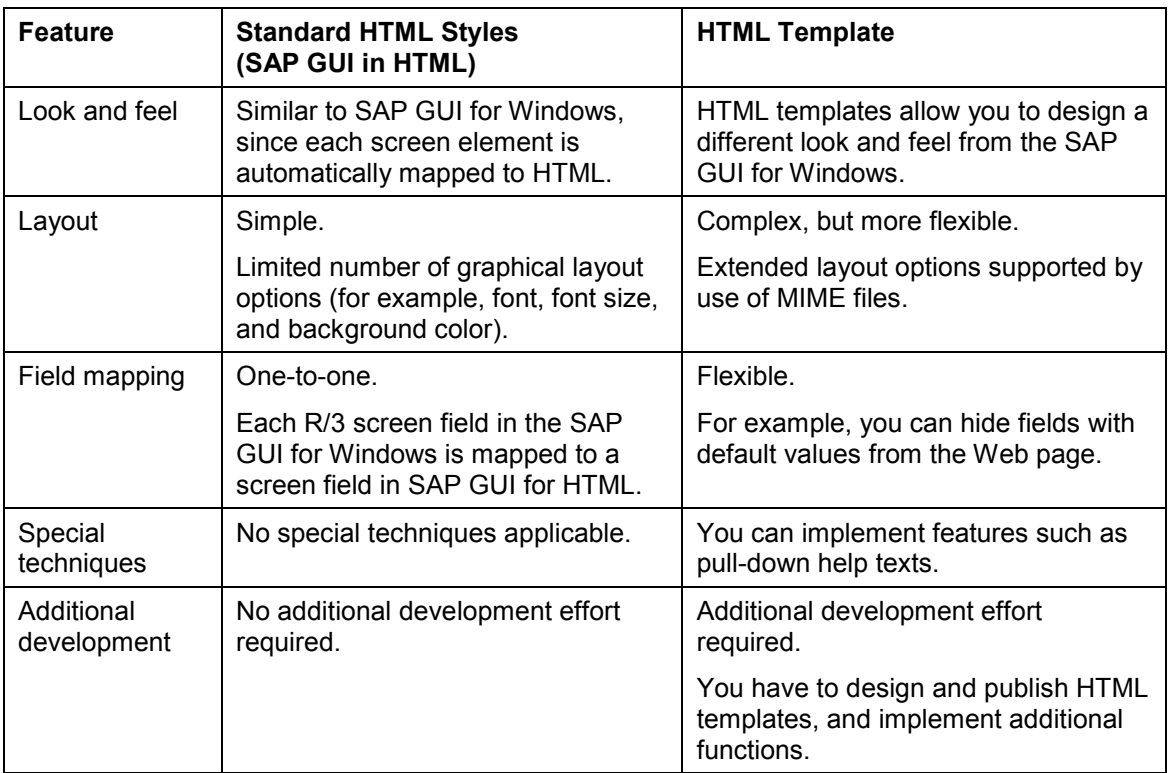

**HTML Styles and HTML Templates**

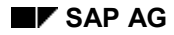

### <span id="page-34-0"></span>**HTML Style Reference**

The HTML style elements used by the SAP GUI for HTML to map R/3 screen elements to HTML pages are implemented by HTML<sup>Business</sup> functions.

### **Location**

The HTML<sup>Business</sup> functions that generate screen elements are specifed in the system template file **generatordhtml.html**.

You can find **generatordhtml.html** in either the system template directory **templates**, or a service-specific directory, at one of the following locations:

**<drive>:\Program Files\SAP\its\2.0\<virtual ITS>\templates\system\pm**

**generatordhtml.html** can be found here if the service parameter **~runtimeMode** is set to PM (default) in the global service file **global.srvc**.

**<drive>:\Program Files\SAP\its\2.0\<virtual ITS>\templates\system\dm**

**generatordhtml.html** can be found here if the service parameter **~runtimeMode** is set to DM in the global service file **global.srvc**.

- **<drive>:\Program Files\SAP\its\2.0\<virtual ITS>\templates\system**
- **<drive>:\Program Files\SAP\its\2.0\<virtual ITS>\services\<service>**

### **HTML<sup>Business</sup> Function Description**

Most of the HTML<sup>Business</sup> functions that generate screen elements take an object name **(~object\_name**) and an index **(~index**) as parameters.

To access an object attribute, you should use the following statement:

**^~object\_name[index].attribute**

### **HTML<sup>Business</sup> Function List**

The HTML<sup>Business</sup> functions called from generatordhtml.html, or from other functions within **generatordhtml.html**, to generate basic R/3 screen elements are listed below:

buttonbar [Page [37\]](#page-36-0) container\_begin [Page [38\]](#page-37-0) container\_end [Page [39\]](#page-38-0)

control\_begin [Page [40\]](#page-39-0)

control\_childbegin [Page [41\]](#page-40-0)

control\_childend [Page [42\]](#page-41-0)

control\_decls [Page [43\]](#page-42-0)

control\_end [Page [44\]](#page-43-0)

control\_init [Page [45\]](#page-44-0)

control\_main [Page [46\]](#page-45-0)

**HTML Style Reference**

dynpromenu [Page [47\]](#page-46-0) dynpro\_begin [Page [48\]](#page-47-0)

dynpro\_end [Page [49\]](#page-48-0)

form\_begin [Page [50\]](#page-49-0)

form\_end [Page [51\]](#page-50-0)

frame\_begin [Page [52\]](#page-51-0)

frame\_end [Page [53\]](#page-52-0)

frame\_main [Page [54\]](#page-53-0)

inputfield [Page [55\]](#page-54-0)

label [Page [56\]](#page-55-0)

line [Page [57\]](#page-56-0)

list [Page [58\]](#page-57-0)

page\_begin [Page [59\]](#page-58-0)

page\_end [Page [60\]](#page-59-0)

stdtoolbar [Page [61\]](#page-60-0)

tablecontrol [Page [62\]](#page-61-0)

tabstrip\_begin [Page [63\]](#page-62-0)

tabstrip\_end [Page [64\]](#page-63-0)

tabstrippage\_begin [Page [65\]](#page-64-0)

tabstrippage\_end [Page [66\]](#page-65-0)

toolbar [Page [67\]](#page-66-0)

To map one screen page to HTML, you need to call these functions in a particular order, as described in Mapping R/3 Screens to HTML Pages [Page [68\]](#page-67-0).

**buttonbar**

### <span id="page-36-0"></span>**buttonbar**

This function generates the application toolbar. It is called by the function toolbar [Page [67\]](#page-66-0).

**container\_begin**

# <span id="page-37-0"></span>**container\_begin**

This function generates a subscreen on the current screen.

**container\_end**

# <span id="page-38-0"></span>**container\_end**

This function generates the closing tags for **container** begin [Page [38\]](#page-37-0).

**control\_begin**

# <span id="page-39-0"></span>**control\_begin**

This function generates a container for a control.

**control\_childbegin**

# <span id="page-40-0"></span>**control\_childbegin**

This function generates a container for a child control. It is used with hierarchical controls such as the splitter control.

**control\_childend**

# <span id="page-41-0"></span>**control\_childend**

This function generates the closing tags for **control\_childbegin [Page [41\]](#page-40-0)**.

**control\_decls**

# <span id="page-42-0"></span>**control\_decls**

This function generates declarations (for example, hidden fields) used for a control.

**control\_end**

# <span id="page-43-0"></span>**control\_end**

This function generates the closing tags for a control container.

**control\_init**

### <span id="page-44-0"></span>**control\_init**

This function generates a control type. It is called once for each control type on a page.

**control\_main**

# <span id="page-45-0"></span>**control\_main**

This function generates the main part of a control.

**dynpromenu**

# <span id="page-46-0"></span>**dynpromenu**

This function generates the menu bar. It is called by **toolbar** [Page [67\]](#page-66-0).

**dynpro\_begin**

# <span id="page-47-0"></span>**dynpro\_begin**

This function generates the HTML elements used to map the user area of an R/3 screen.

**dynpro\_end**

# <span id="page-48-0"></span>**dynpro\_end**

This function generates the closing tags for elements created by dynpro\_begin [Page [48\]](#page-47-0).

**form\_begin**

### <span id="page-49-0"></span>**form\_begin**

This function generates the HTML form and a set of hidden fields used to store system variables.

The SAP GUI for HTML document contains one single form that is used to pass user input from the Web browser back to the R/3 System.

**form\_end**

# <span id="page-50-0"></span>**form\_end**

This function generates the closing tags for elements created in form\_begin [Page [50\]](#page-49-0).

You can use this function to display the message line using the **~messageLine** system variable.

**frame\_begin**

# <span id="page-51-0"></span>**frame\_begin**

This function generates a container for a group box.

**frame\_end**

### <span id="page-52-0"></span>**frame\_end**

This function generates the closing tags for the elements created by frame\_begin [Page [52\]](#page-51-0).

**frame\_main**

# <span id="page-53-0"></span>**frame\_main**

This function generates a group box header.

**inputfield**

# <span id="page-54-0"></span>**inputfield**

This function generates a text entry field.

**label**

### <span id="page-55-0"></span>**label**

This function generates a read-only (output) field.

**line**

### <span id="page-56-0"></span>**line**

This function generates the lines between labels and input fields.

**list**

<span id="page-57-0"></span>This function generates the HTML tags required to display an ABAP report.

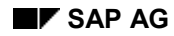

**page\_begin**

### <span id="page-58-0"></span>**page\_begin**

This function generates the HTML head and body sections, as well as definitions like syle sheets and JavaScripts, that are used for the whole page.

Typically, the top of each generated HTML page is a banner (for example, a company logo).

This function also uses the **~windowTitle** system variable to set the title of the browser to the title of the SAP GUI window.

**page\_end**

# <span id="page-59-0"></span>**page\_end**

This function generates the closing tags for elements created in page\_begin [Page [59\]](#page-58-0).

**stdtoolbar**

### <span id="page-60-0"></span>**stdtoolbar**

This function generates the standard toolbar buttons. It is called by toolbar [Page [67\]](#page-66-0).

**tablecontrol**

# <span id="page-61-0"></span>**tablecontrol**

This function generates a table control.

**tabstrip\_begin**

# <span id="page-62-0"></span>**tabstrip\_begin**

This function generates a container for a tabstrip control and the tabs.

**tabstrip\_end**

# <span id="page-63-0"></span>**tabstrip\_end**

This function generates the closing tags for the elements created by tabstrip\_begin [Page [63\]](#page-62-0).

### **tabstrippage\_begin**

# <span id="page-64-0"></span>**tabstrippage\_begin**

This function generates a container for a tabstrip control page.

**tabstrippage\_end**

# <span id="page-65-0"></span>**tabstrippage\_end**

This function generates the closing tags for the elements created by tabstrippage\_begin [Page [65\]](#page-64-0).

**toolbar**

### <span id="page-66-0"></span>**toolbar**

This function generates the area of the screen located above the user area. This area usually contains the menu bar (GUI menu), the standard toolbar (including the command field and buttons such as *Back*, *Exit*, *Cancel*, and *Save*) and the application toolbar.

To generate all these elements, the function calls the following functions:

**dynpromenu**

This function generates the menu bar.

**stdtoolbar**

This function generates the standard toolbar buttons

**buttonbar**

This function generates the application toolbar

#### **Mapping R/3 Screens to HTML Pages**

### <span id="page-67-0"></span>**Mapping R/3 Screens to HTML Pages**

To generate a complete mapping of an R/3 screen, as displayed in the SAP GUI for Windows, to an HTML page, as displayed in the SAP GUI for HTML, the HTML<sup>Business</sup> functions are called in the following order:

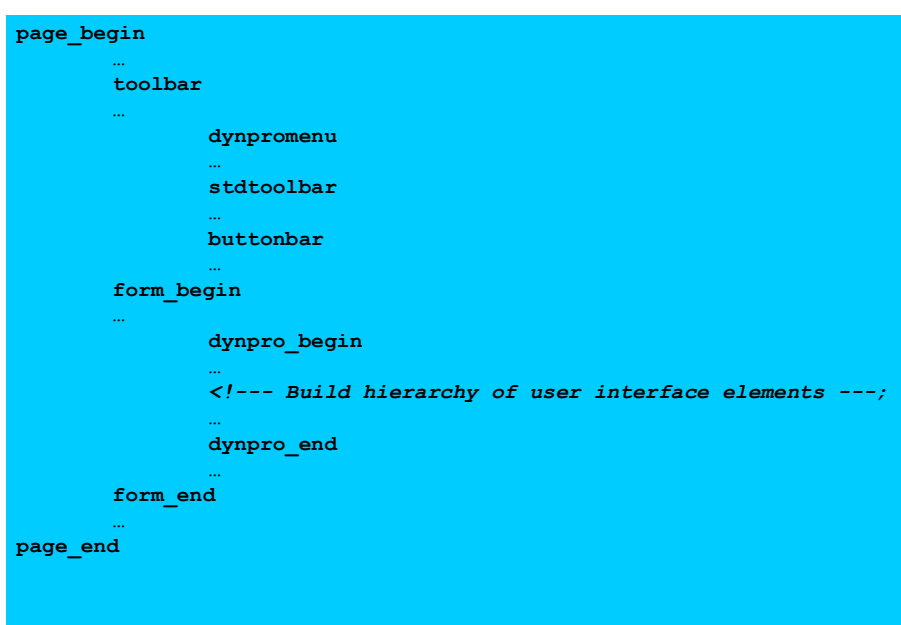

All these functions are called directly in the system template file **generatordhtml.html**, with the exception of **dynpromenu**, **stdtoolbar**, and **buttonbar**, which is called by the function **toolbar**.